附件 2

## 北京交通大学 2024 年硕士研究生复试流程

## 一、网上签订承诺书、补全信息、上传材料、缴费

1. 查 看 复 试 通 知 : 登 录 北 京 交 通 大 学 研 究 生 院 招 生 专 题 网 站 (http://gs.bjtu.edu.cn/cms/zszt/)——进入信息系统的"硕士招生"——进 入"硕士复试录取"模块(3 月 23 日开放),查看是否收到复试通知。

登录系统步骤:

(1)登录系统:考生以用户名(身份证号)和初始密码(在中国研究生招生 信息网上填写的姓名拼音, 区分大小写) 登录系统;

(注意:登陆失败的原因为初始密码输入的姓名拼音与研招网报名时填写时 不一致,区分大小写。)

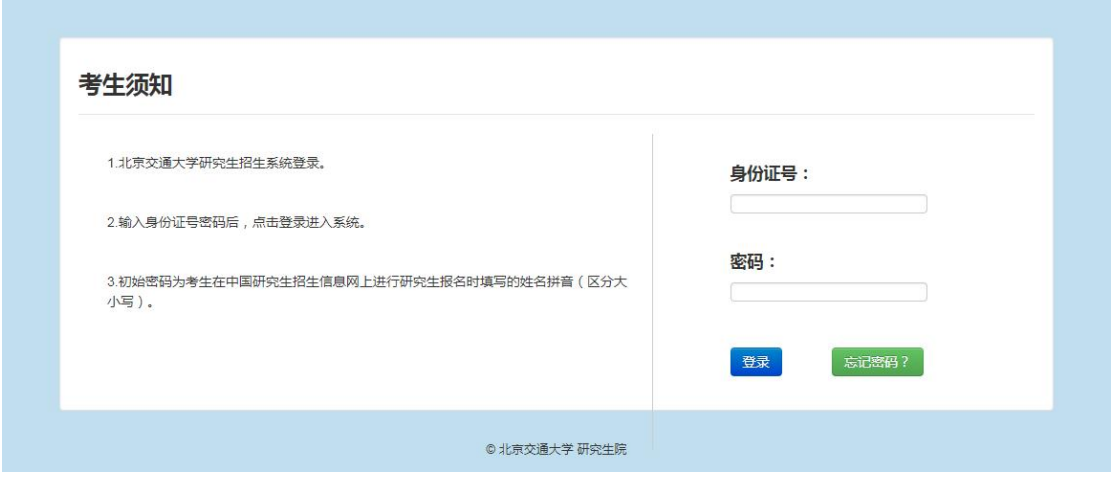

(2)核实信息:输[入在中国研究生招生信息网](http://yz.chsi.com.cn/)上报名时填写的手机号与电子 邮箱,验证是否本人;

(注意:验证失败的原因为输入的移动电话或电子邮箱与研招网报名时填写 的不一致)

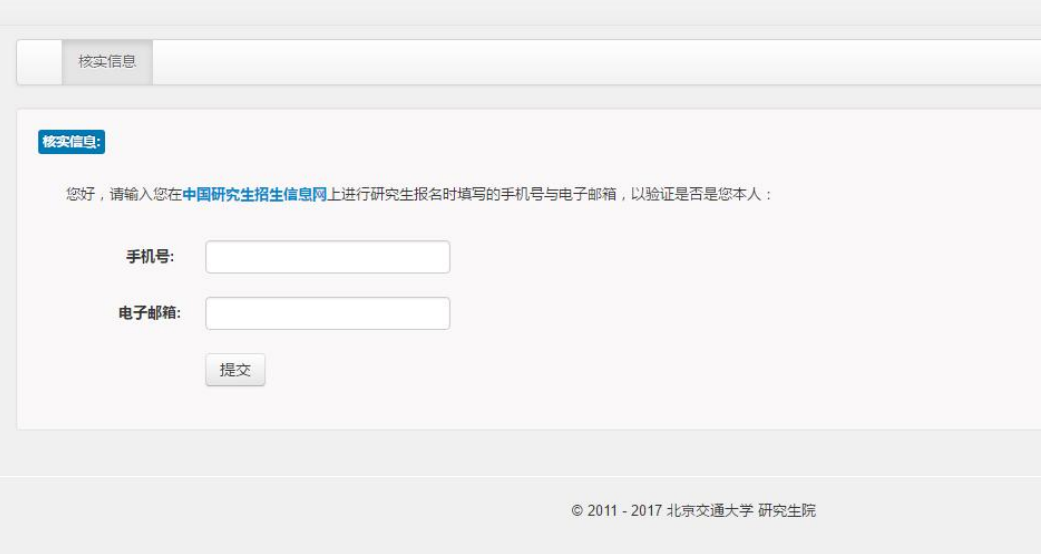

(3)设置新密码:为保护您的个人信息请及时设置新密码,如果忘记密码, 点击登录页面中的"忘记密码?"填写个人信息重置密码。

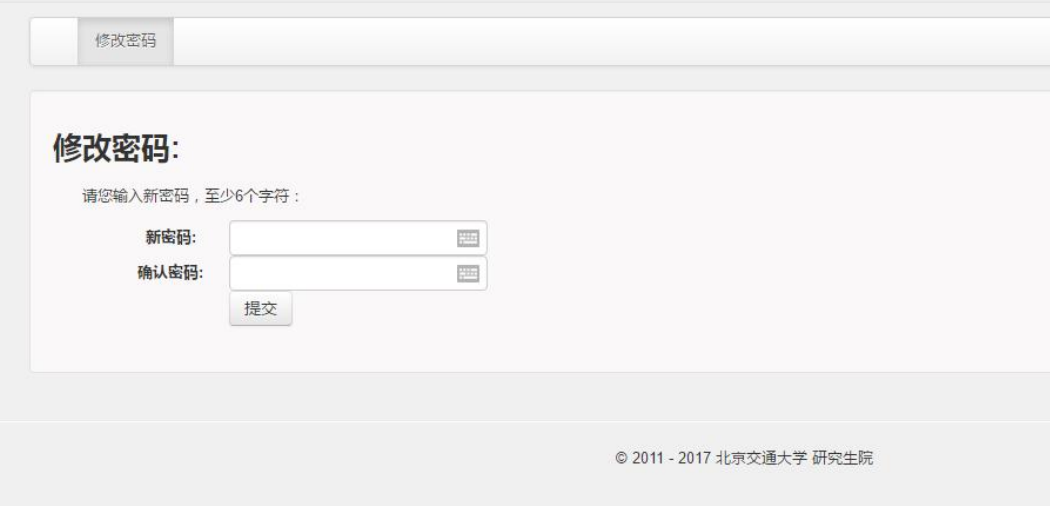

2. 阅读并同意《北京交通大学 2024 年硕士研究生复试诚信承诺书》、《北 京交通大学 2024 年硕士研究生复试考场规则》。

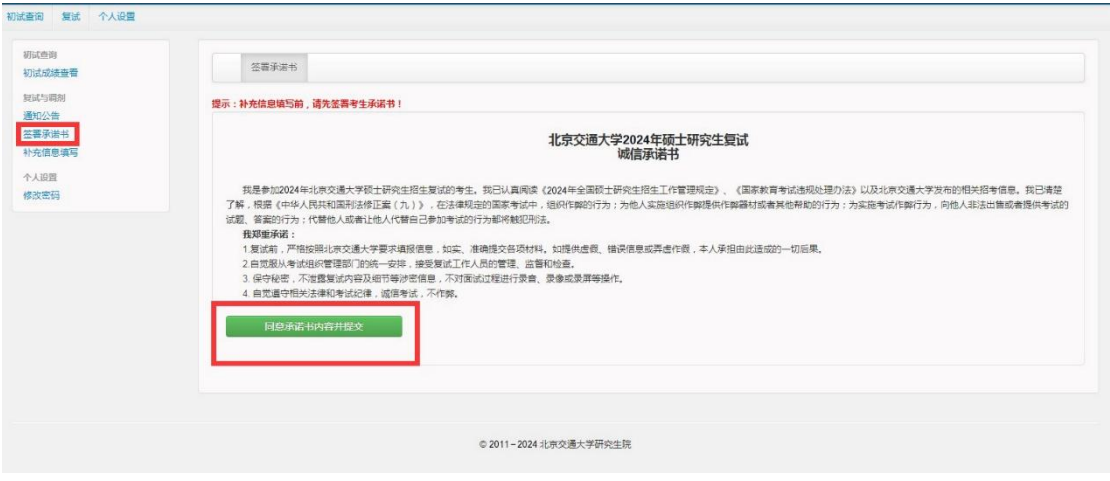

3. 补全信息:参加复试前须将信息补充完整。

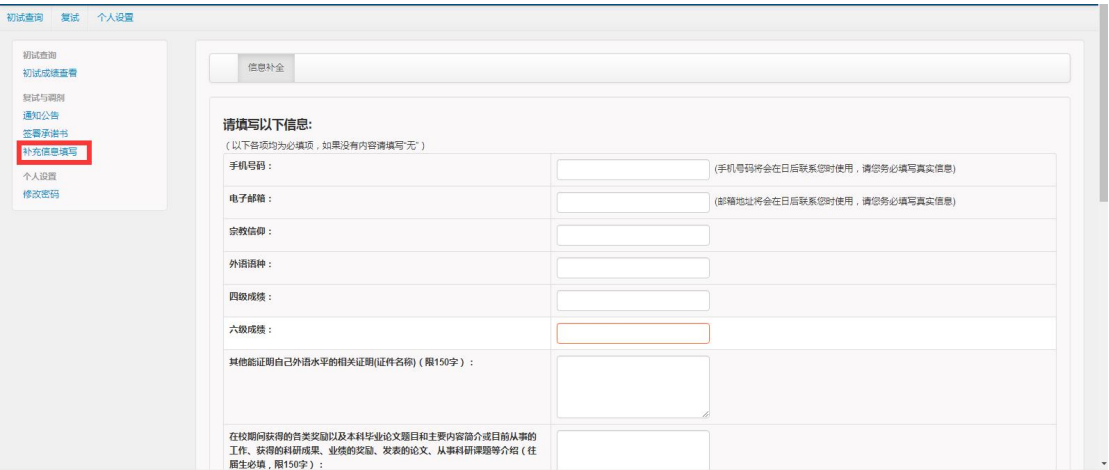

4. 核对信息:核实信息后点击确认,注意确认之后信息不能修改。

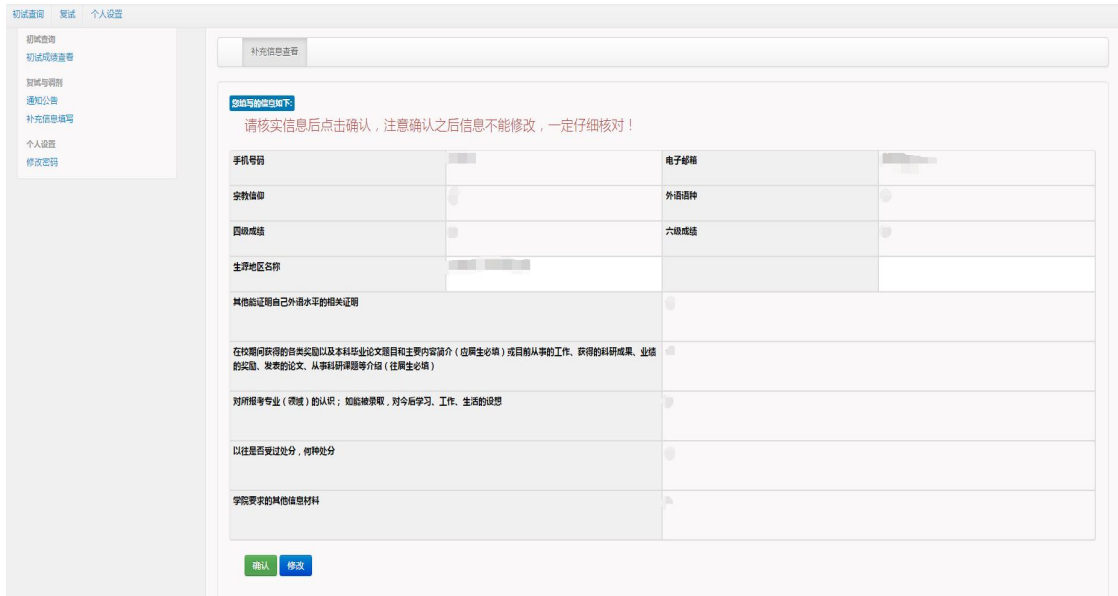

5. 复试与调剂: 查看"复试与调剂"列表,点击"通知公告"后,可以查看 复试通知,收到复试通知的考生请点击"确定复试"。

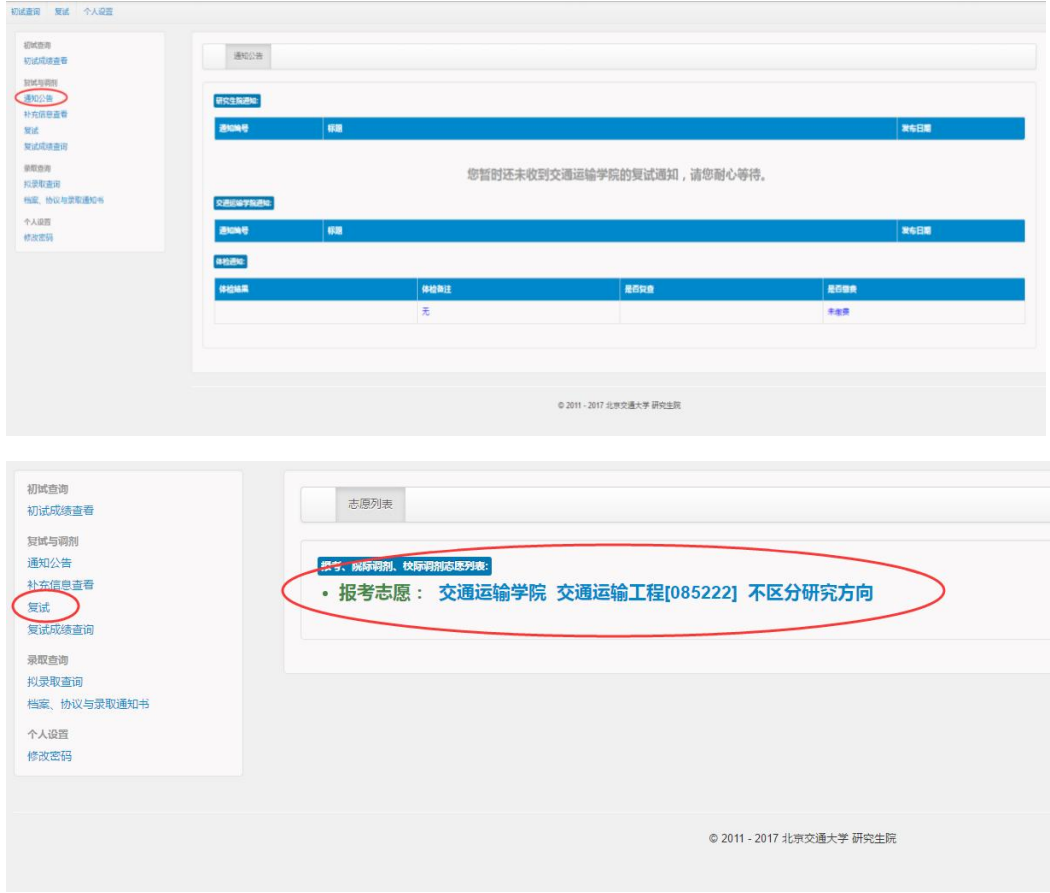

6. 缴纳复试费:收到复试通知的考生需要通过本系统缴纳复试费,交费成功 后下载个人陈述表、复试登记表。

考生可选择"一网通"支付方式需要提前下载招 商银行 APP 或注册"一网通",支付时可用微信、支付宝或招商银行 APP 扫码支 付(支持数十家银行卡)。

(注意:收到复试通知,并点击"确认复试"后才能缴费。参加同一学院的 多次复试只需缴纳一次复试费,参加多个学院的复试需要分别缴纳复试费。)

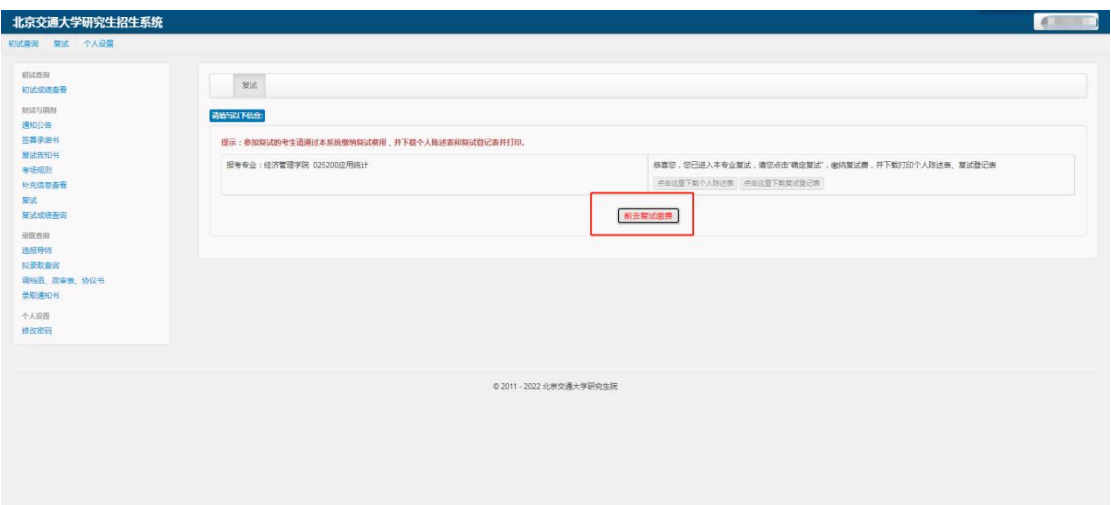

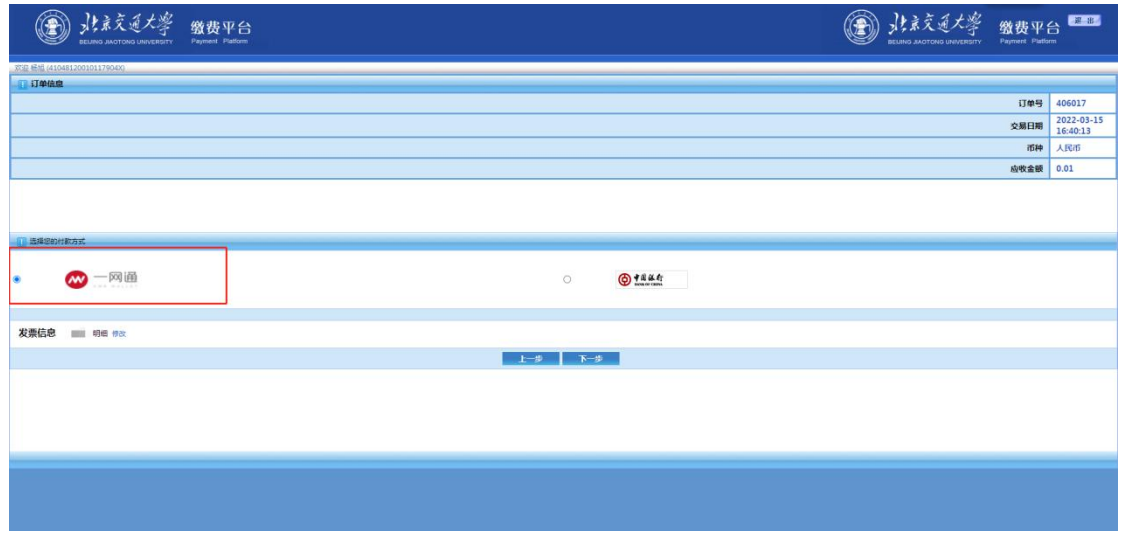

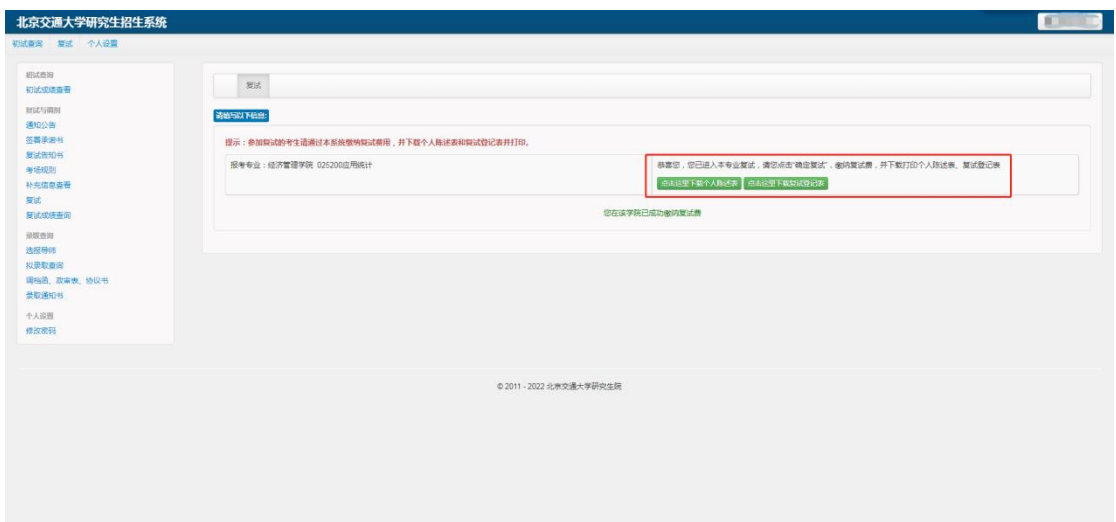

## 二、参加资格审核、复试

考生携带资格审核需要的材料、个人陈述表、复试登记表,按照各学院的复 试安排进行资格审核和复试。

## 三、查看结果

1. 查看复试成绩:复试结束后,在学院规定的时间登录招生系统查看复试成 绩。

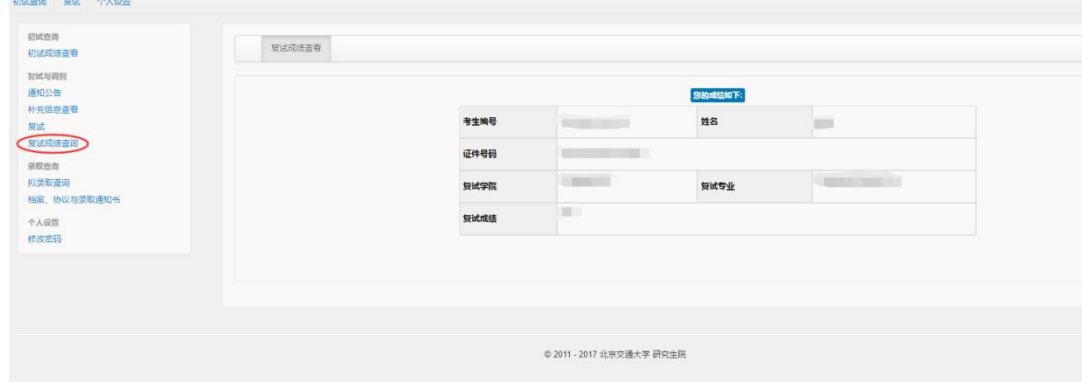

2. 查看录取结果:复试结束后,在学院规定的时间登录学院网站查看拟录取 名 单 。 全 校 拟 录 取 总 名 单 将 在 研 究 生 院 招 生 专 题 网 站 (http://gs.bjtu.edu.cn/cms/zszt/)统一公示。

3. 拟 录 取 考 生 请 关 注 研 究 生 招 生 专 题 网 站 (http://gs.bjtu.edu.cn/cms/zszt/)和微信公众号(bjtuyzb)以及各学院网 站发布的消息,办理后续调档、政审及邮寄录取通知书等事项。